# Configuração NetBeans (Linux)

Profa. Mirtha Lina Fernández Venero Prof. Paulo Henrique Pisani

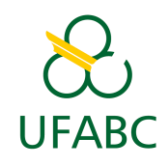

fevereiro/2018

### 1) Verificar se o NetBeans está com suporte a C

- Abrir o NetBeans;
- Arquivo -> Novo Projeto;
- Se aparecer a categoria C/C++, está ok!
	- **Pular para o item 6)**
- Caso contrário, será preciso instalar o NetBeans com suporte a C/C++:
	- **Então siga os passos dos próximos slides.**

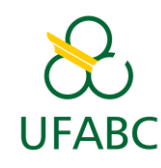

### Tela de novo projeto quando não há suporte a C/C++

• Veja que não há categoria para C/C++

**UFABC** 

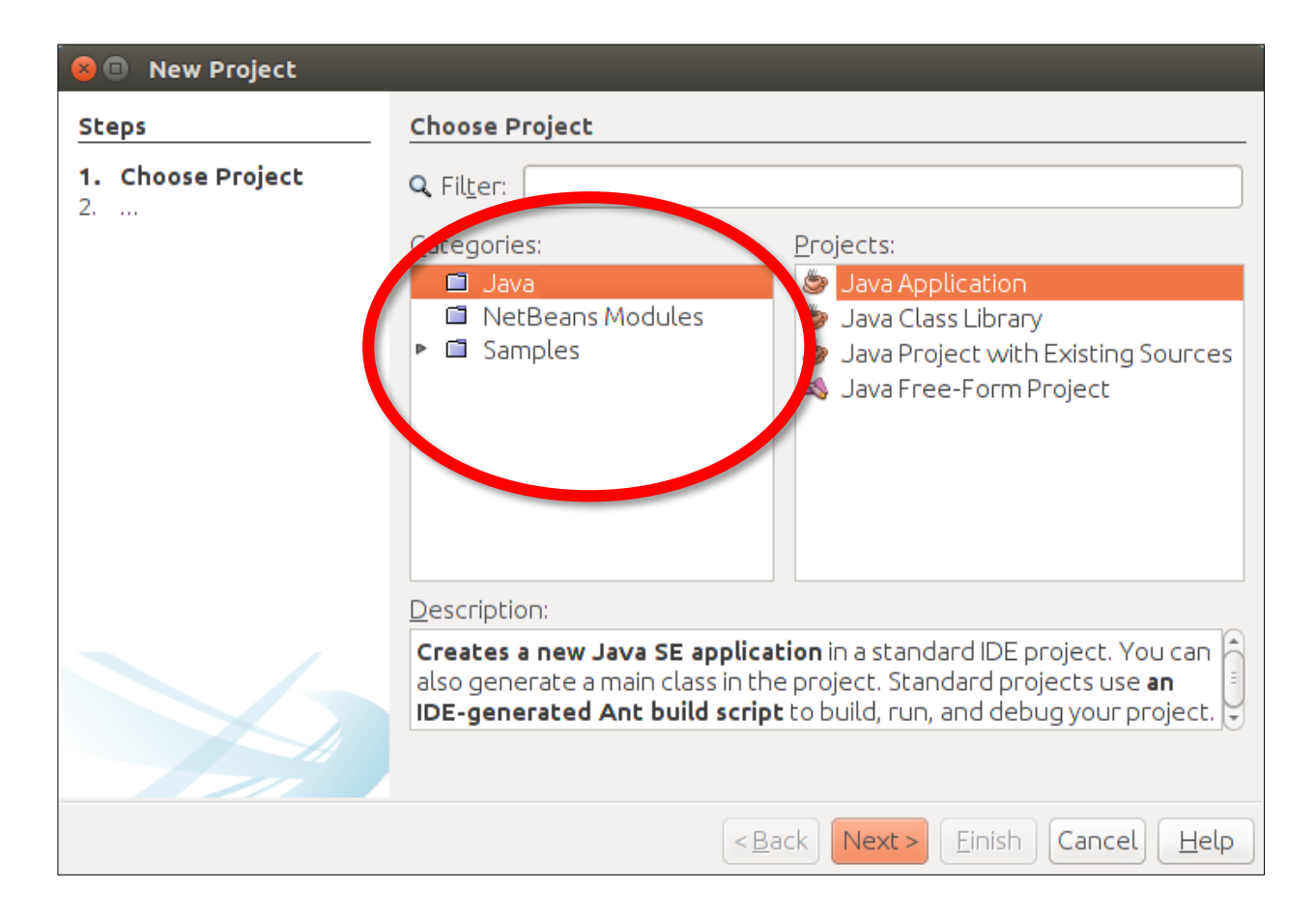

### 2) Copiar arquivo do NetBeans 8.2 com suporte a C/C++

• http://professor.ufabc.edu.br/~mirtha.lina/U [FABC/docAEDI/netbeans-8.2-cpp-linux-x64.sh](http://professor.ufabc.edu.br/~mirtha.lina/UFABC/docAEDI/netbeans-8.2-cpp-linux-x64.sh)

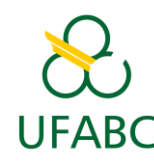

### 3) Instalar NetBeans 8.2

- Ir até a pasta do instalador;
- Abrir *menu de contexto* (menu do botão direito) sobre o arquivo do instalador
	- Clique em "Propriedades";
	- Marcar "Permitir execução do arquivo como um programa".

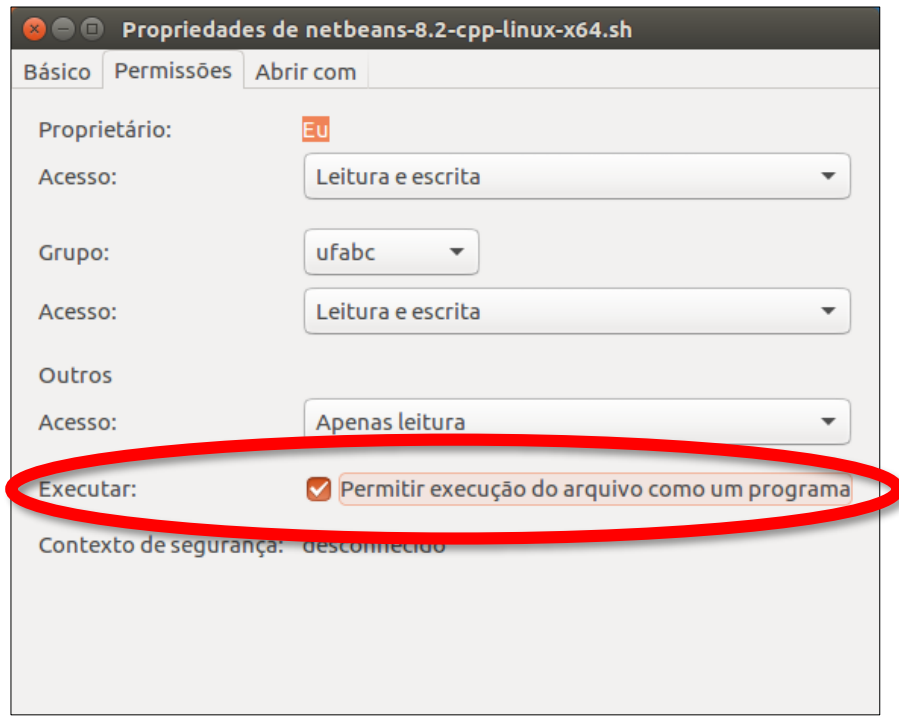

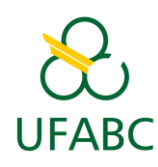

### 3) Instalar NetBeans 8.2

- Abrir *menu de contexto* (menu do botão direito) e clicar em "Abrir no terminal";
- Executar:
	- ./netbeans-8.2-cpp-linux-x64.sh
	- Seguir os passos da instalação.

**NetBeansine** 

O instalador instalará o NetBeans IDE com o pacote C/C++.

Tamanho da instalacão: 270,1 MB

Cancelar

Bem-vindo a NetBeans IDE 8.2 Installer

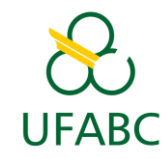

### 4) Abrir o NetBeans 8.2

- Executar NetBeans 8.2;
- Clique em "No" na mensagem a seguir:

#### Confirmar Definições de Importação

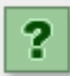

Definições de criadas por uma versão anterior do IDE foram localizadas no seu sistema em /home/ufabc/.netbeans/8.1. Deseja importá-las?

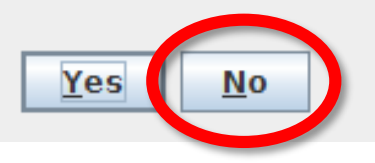

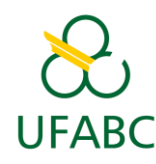

## 5) Criar projeto no NetBeans

- Arquivo -> Novo Projeto (veja que agora aparece a categoria  $C/C++\overline{)}$ ;
- Escolha Aplicação  $C/C++;$
- Clique em "Próximo".

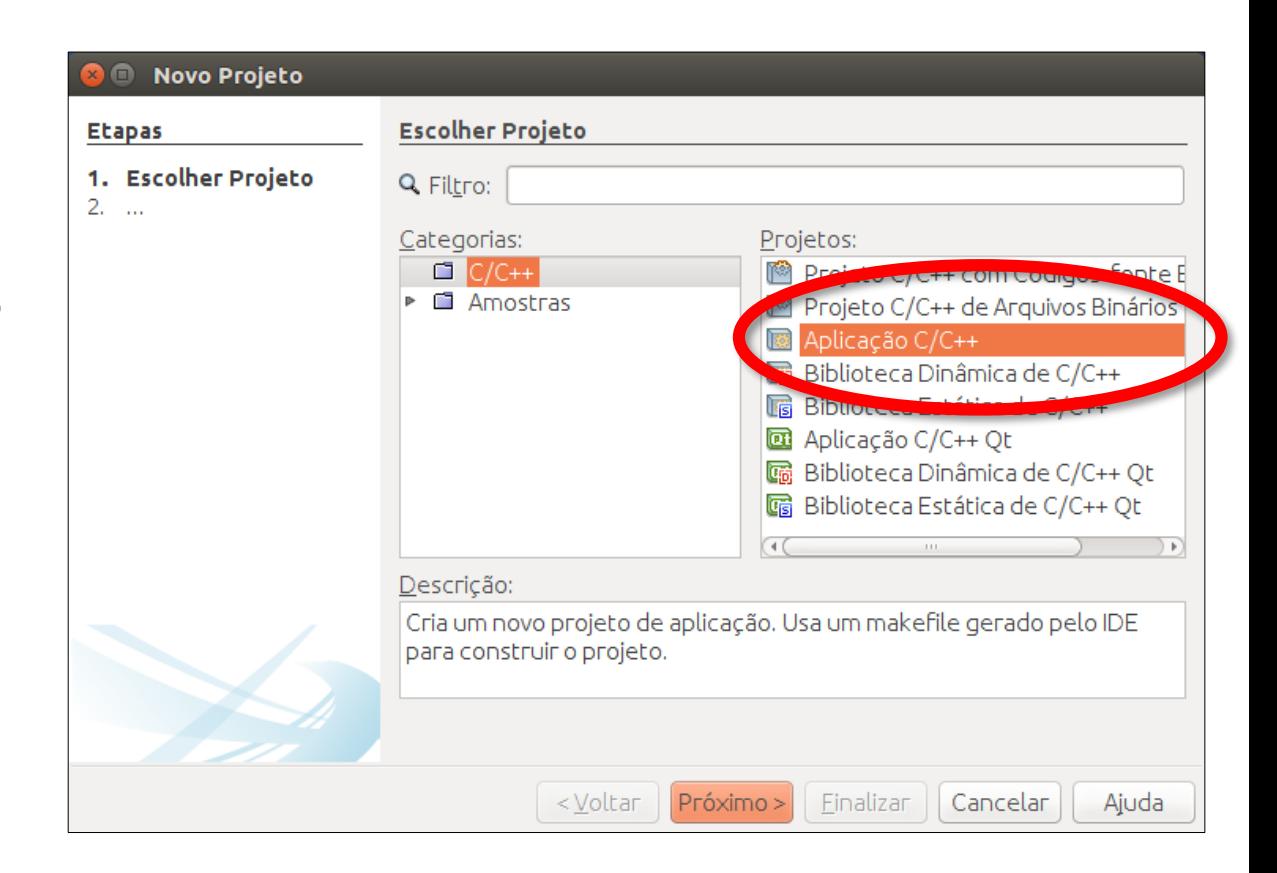

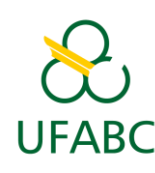

### 6) Preencher dados do projeto

### • **Selecionar C** !

- Coloque um nome para o projeto (e.g. "Exercicio1");
- Clique em "Finalizar".

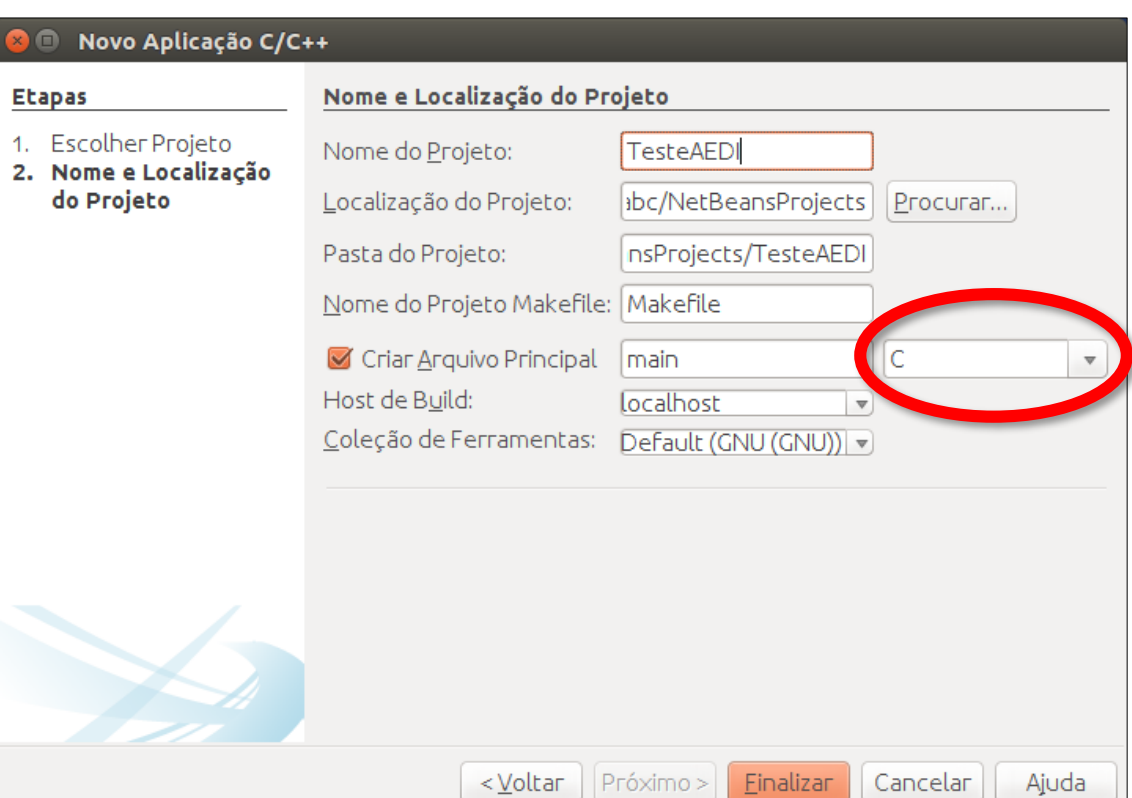

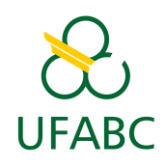

### 7) Edite o arquivo "main.c"

- O arquivo "main.c" fica na árvore do painel à esquerda;
- Clique duas vezes no item "main.c" para abrir.

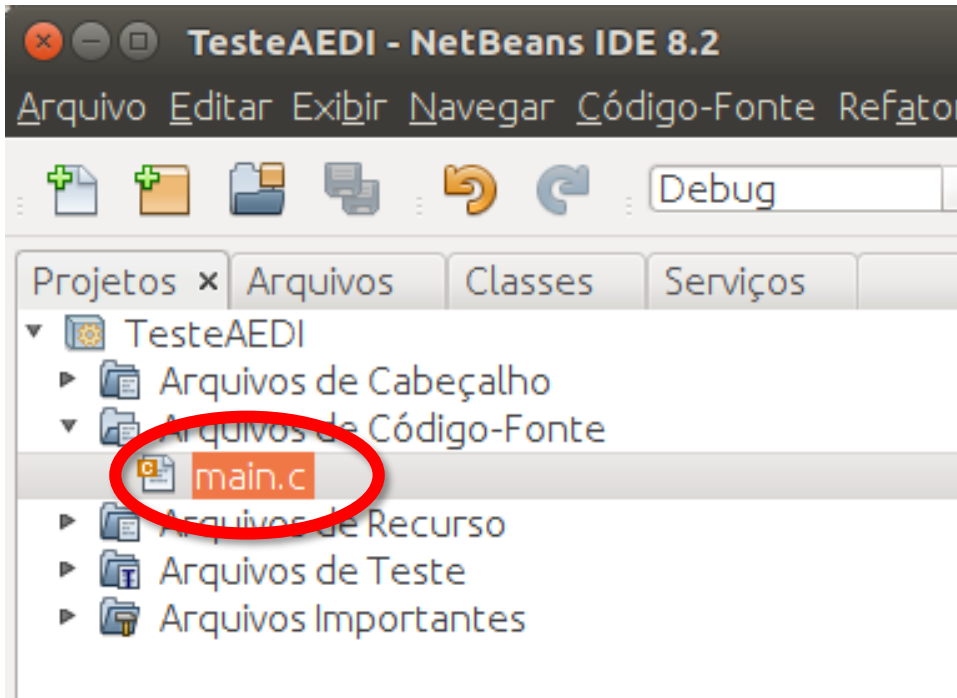

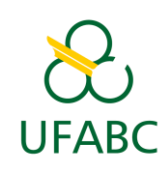

### 8) Adicionar uma linha para teste, compile e execute

- Adicione **printf("UFABC!");**
- Clique em "Executar projeto (F6)".

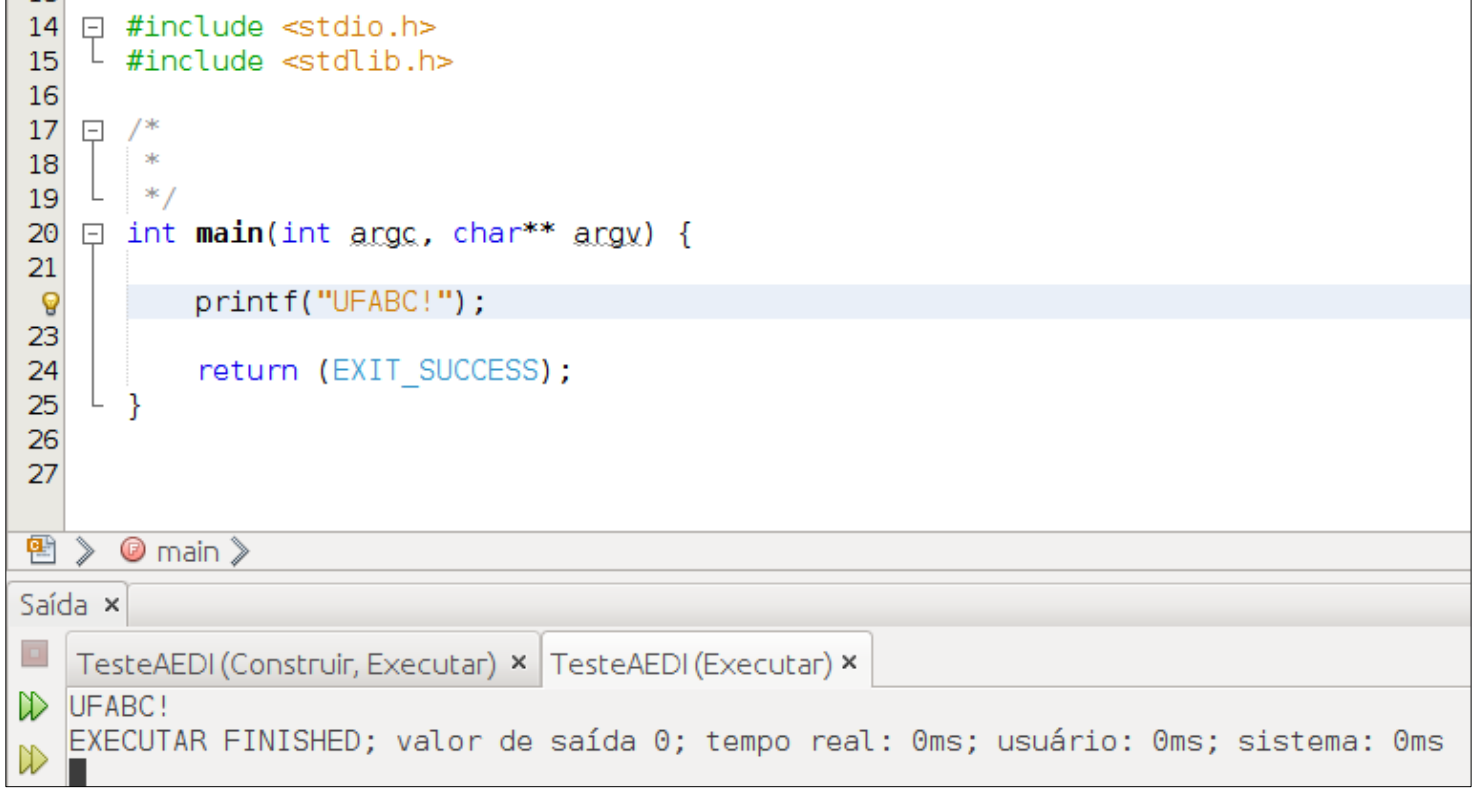